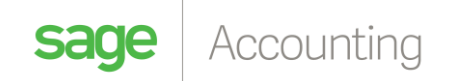

# **Accounting for Depreciation**

*Please refer to your accounting policy in terms of the recognition and measurement of your Property, Plant and Equipment (Non-Current Assets/Fixed Assets).*

#### *Assets Recognised at Cost*

If you recognize your Assets at Cost, you will need three accounts:

- An Asset account (Non-Current Assets);
- An Accumulated Depreciation account (Non-Current Assets); &
- A Depreciation account (Expenses), this should be there by default.

To process the Depreciation, after initial recognition, you will need to process a journal entry by going to the **Accountants Area… Process Journal Entries…**

The following screen will be displayed

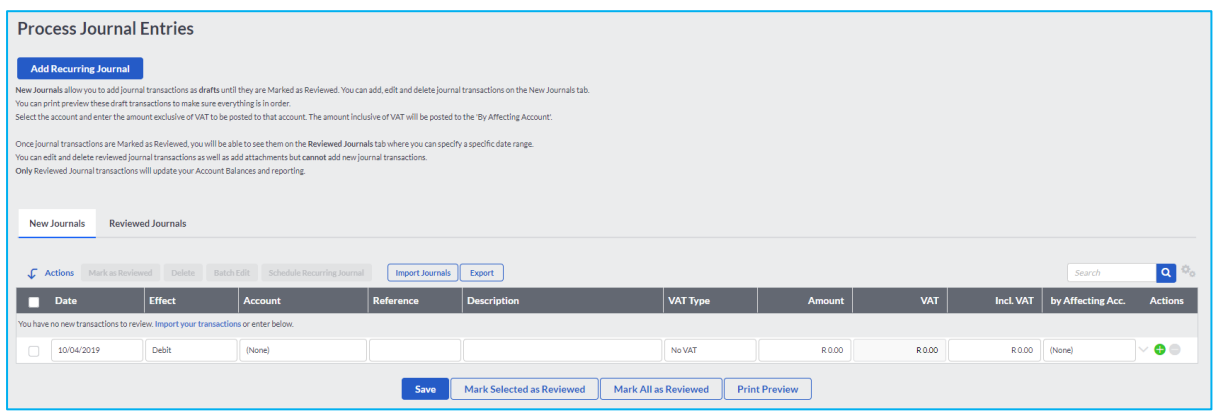

You will need to "Debit" your Depreciation account and "Credit" (the credit is selected in the "By Affecting Acc." column) the Accumulated Depreciation account.

## *Please note that Depreciation does not incur VAT*

Your journal should like something like the below

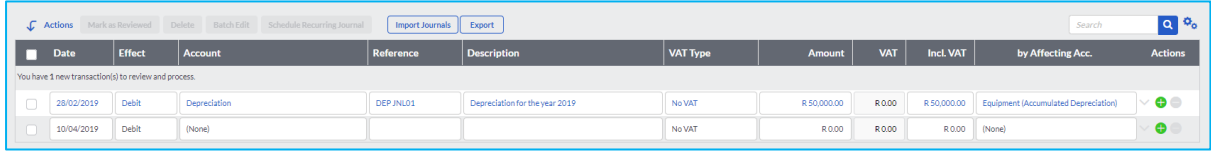

You can then save your transaction or mark it as reviewed.

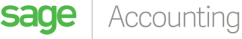

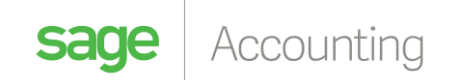

# *Assets Recognised at Carrying Amount*

If you recognize your assets at Carrying Amount you will need two accounts:

- An Asset account (Non-Current Assets); &
- A Depreciation account (Expenses), this should be there by default.

To process the Depreciation, after initial recognition, you will need to process a journal entry by going to the **Accountants Area… Process Journal Entries…**

The following screen will be displayed

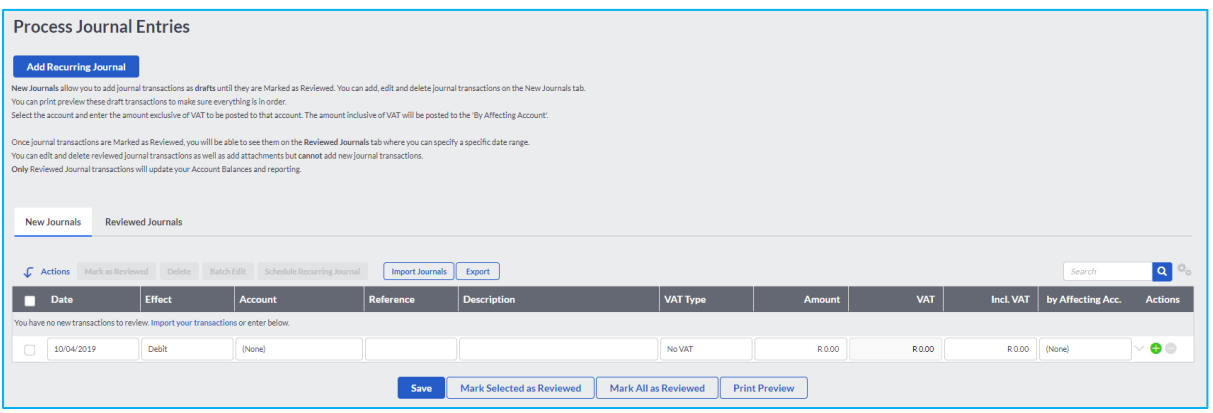

You will need to "Debit" your Depreciation account and "Credit" (the credit is selected in the "By Affecting Acc." column) the Asset account.

## *Please note that Depreciation does not incur VAT*

Your journal should like something like the below

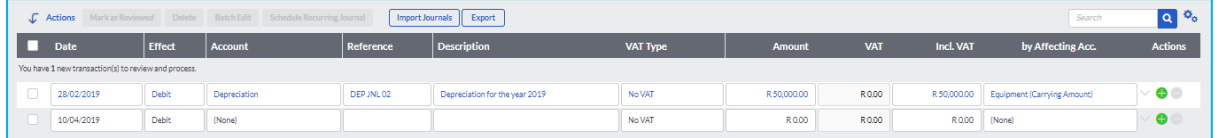

You can then save your transaction or mark it as reviewed.

*Please note that Recurring Journals can be created for these depreciation transactions depending on the frequency you require (usually yearly or monthly) based on the assets remaining useful life.*

To process Recurring Journals, go to the **Accountants Area… Recurring Journal Entries…**

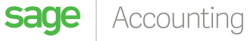

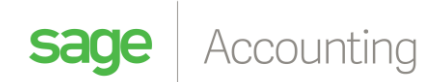

## The following screen will be displayed

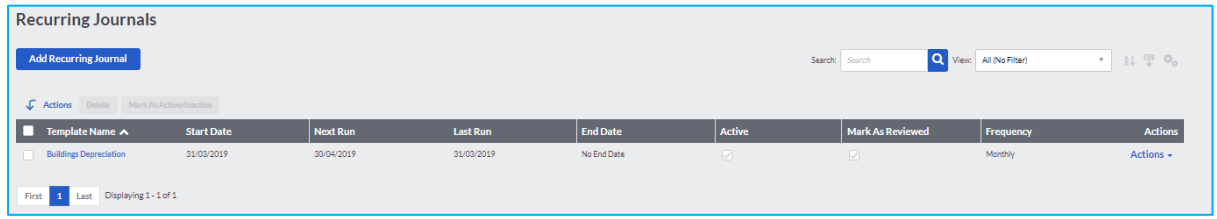

## Select **Add Recurring Journal**

You will then give your recurring journal "template" a name and replicate the same journal/s which were discussed above.

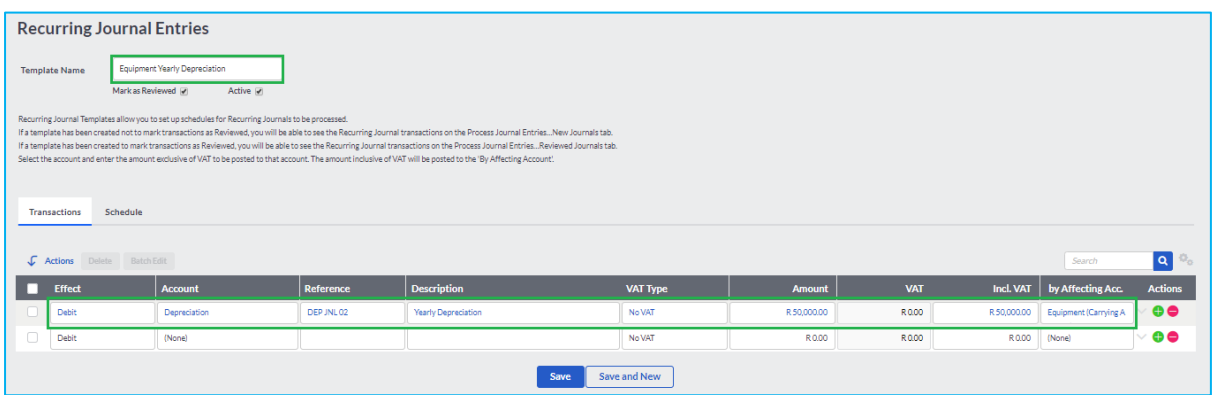

Save your changes and move over to the "**Schedule**" tab. The following screen will be displayed.

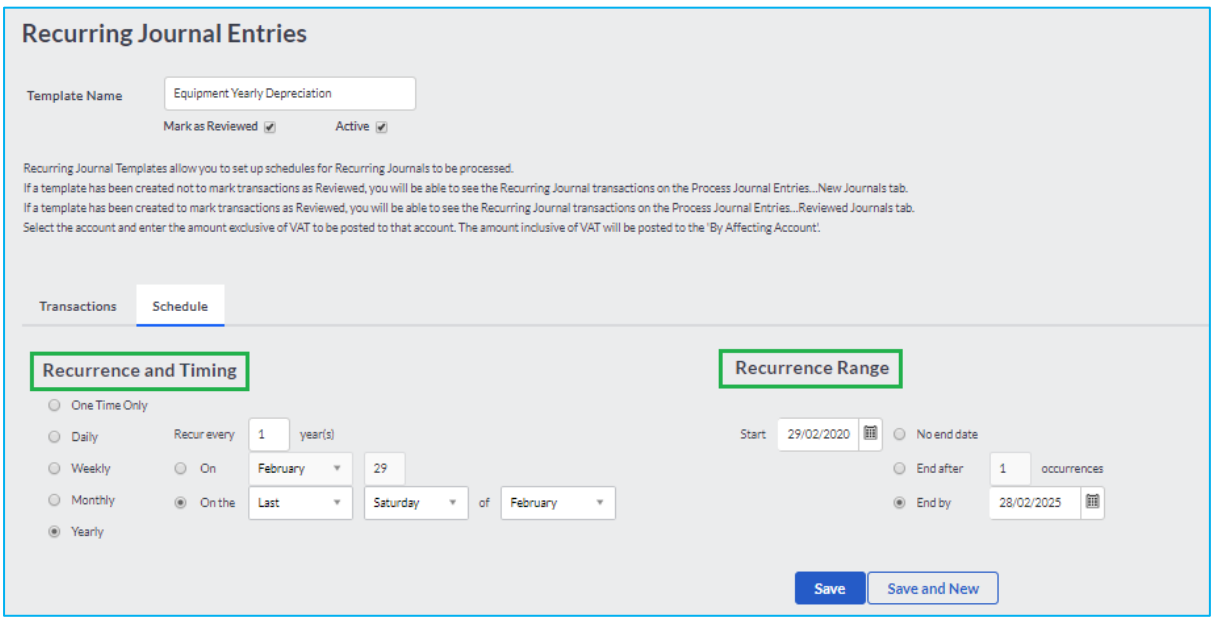

Here you can set the frequency of journals and when it should stop creating journals for you.

Once you've selected you're desired settings, save your changes.

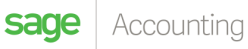

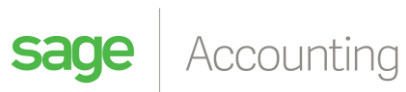

For more helpful tips join our community **[here](https://sagecity.na.sage.com/za/sage-one-accounting-south-africa/)**

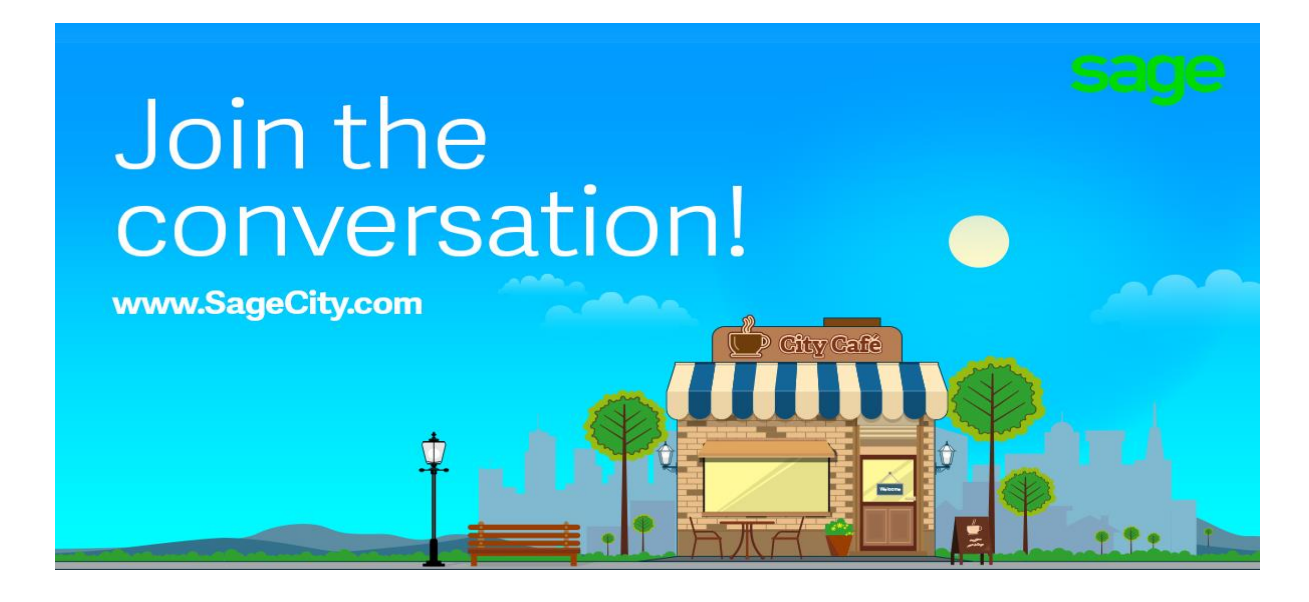

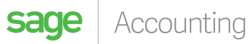